# **ECRISS Strategic Dashboard User Guide**

**Quick Guide** 

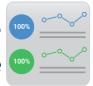

A strategic dashboard is a powerful tool to tell your district's story, govern implementation of your district's strategic plan, and to evaluate the impact and return on investment that strategic goals are having on student, financial, and other system outcomes.

The Strategic Dashboard is organized into three main pages:

- The **Home** page is a customizable web page that can be personalized for your district.
- The **Indicators** page allows districts to create and manage performance indicators and benchmarks to monitor progress toward strategic goals.
- The **Strategy** page allows districts to monitor the implementation of strategic tactics and action plans.

To edit each page, click the **Admin Mode** button. Click on the video tutorial (②) icon at the top of each page to view a video tutorial how to customize the page's content. There is a unique video tutorial for each page of the Strategic Dashboard.

#### **HOME**

Tell your story. Brand your district. Craft a narrative. Share your vision.

When editing the Home page, be sure to save your work frequently by clicking the Save button in the bottom left corner of the screen.

#### **INDICATORS**

Define your success. Operationalize your vision. Measure what matters. Establish benchmarks.

**INDICATOR GROUPS:** In Admin Mode, click + ADD ECRISS Strategic Dashboard NEW GROUP at the bottom of the page.

**INDICATORS:** In Admin Mode, click + ADD NEW INDICATOR below an existing indicator group and select an indicator type. Click the menu (\*) in the top right corner of an indicator tile to edit, delete, or duplicate the indicator.

**INDICATOR CHARTS:** In Admin Mode, click the menu ( ) in the top right corner of an indicator tile and select CHARTS. Click **Admin Mode** to edit the chart page. Click + ADD NEW CHART in the left sidebar.

**Adding Data:** Click + ADD ROW in the table at the bottom of the page and enter labels in the first column. For each row, enter a numeric value in the  $2^{nd}$  column. As you enter data, the chart automatically populates. Click + ADD COLUMN to add additional columns. Enter labels for each column in the top row.

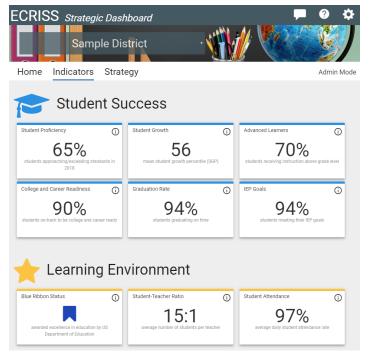

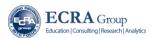

# **STRATEGY**

Monitor your progress. Document implementation. Share your progress.

**GOALS:** In Admin Mode, click + ADD NEW GOAL at the bottom of the page. You can edit or delete a goal at any time.

**OBJECTIVES:** In Admin Mode, click + ADD NEW OBJECTIVE below an existing goal. You can edit or delete an objective by clicking the menu ( • ) on the right side of the objective.

**STRATEGIES:** In Admin Mode, click + ADD NEW STRATEGY below an existing objective. You can edit or delete a strategy by clicking the menu ( \*) on the right side of the strategy.

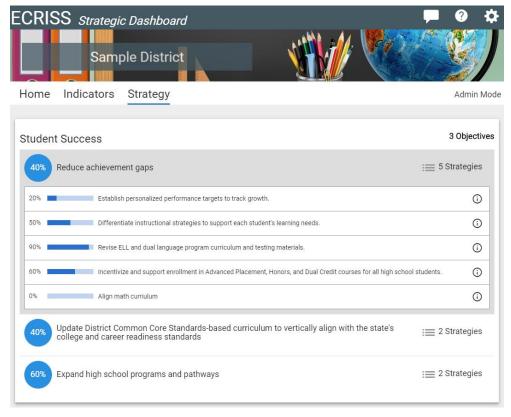

# **CHANGING THE BANNER**

You can upload a custom banner image for your District's Dashboard by clicking the Admin Mode button on any page and then clicking the camera icon in the banner.

#### **FEEDBACK**

Click on the feedback ( ) icon at the top of any page to contact us with a question, comment, or suggestion.

#### **ADDING USERS**

Request access for additional users through the feedback ( ) icon at the top of any page. Include the name (first and last) and email of each user you wish to be able to access and edit your district's Dashboard. We recommend limiting the number of users who can edit your dashboard.

# LAUNCHING YOUR DASHBOARD

When you are ready to make your dashboard publicly available, click the settings () icon at the top of any page and select App Settings. Enable the pages you wish to make public. Copy the link for the enabled page that you would like to be the landing page for your public dashboard. You need only copy one page's link – you will be able to navigate to the other enabled pages from each link.

# ADDITIONAL RESOURCES

Visit https://ecragroup.com/resources/strategic-dashboard/ for more tools, tips, and other resources!

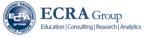